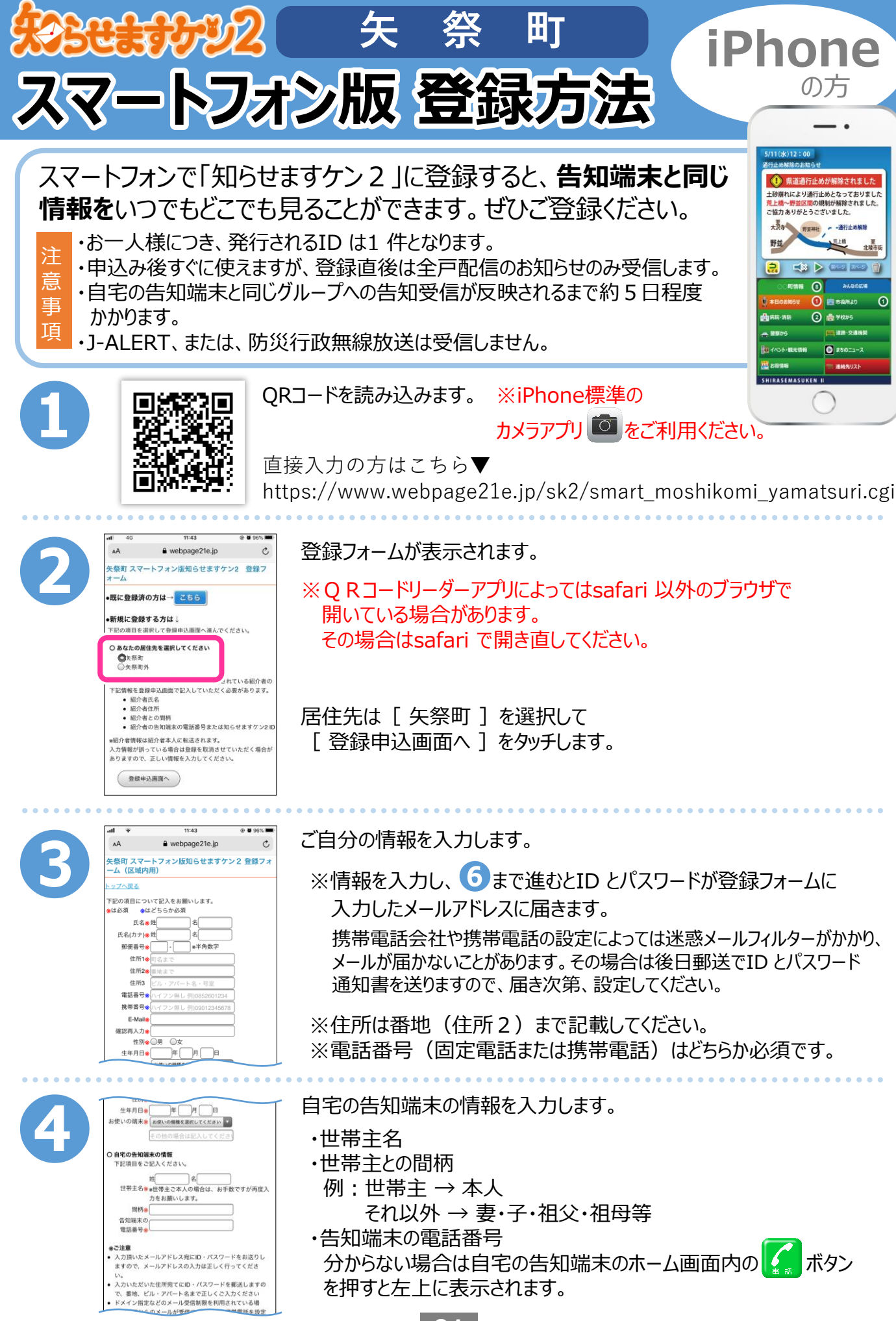

**01**

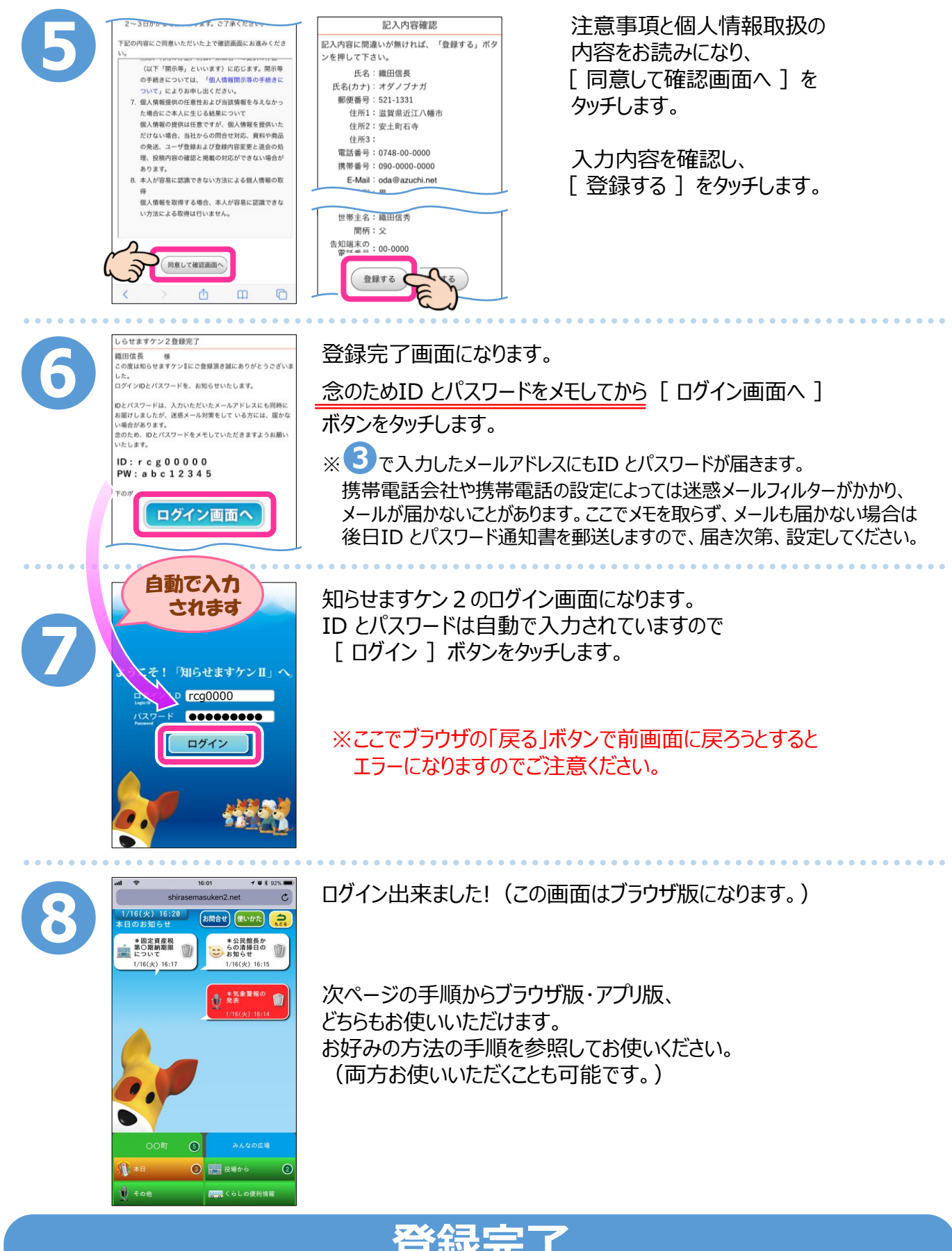

**登録完了**

後日、ID・PW 通知書が郵送されますので保管してください。入力内容に誤入力・不備などがあると、 ㈱アイ・コミュニケーションからメール、電話などで確認の連絡をさせていただく場合があります。 登録直後は全戸配信のお知らせのみ受信します。自宅の告知端末と同じグループへの告知受信が 反映されるまで約5日程度かかります。

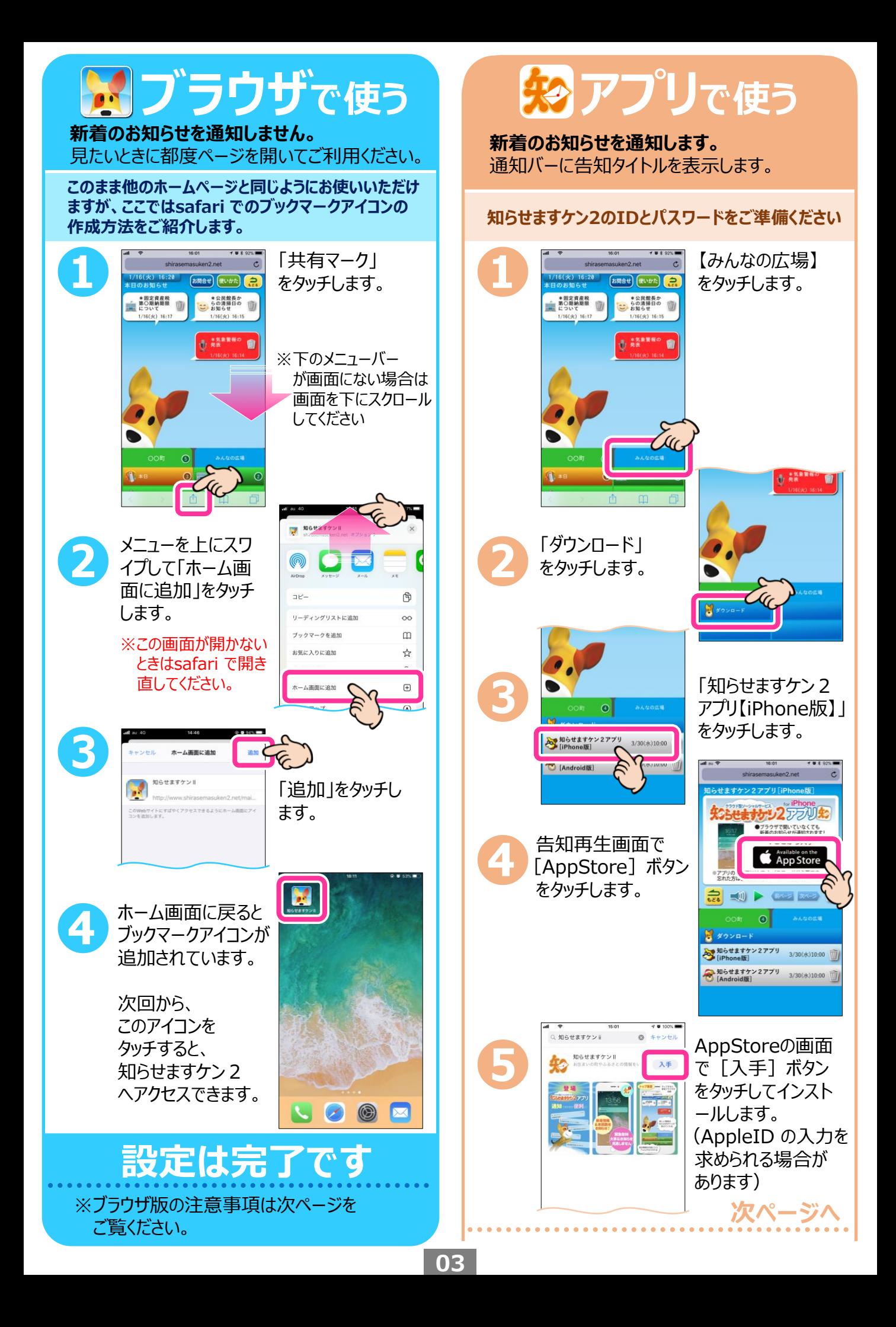

## **ブラウザで使う**

## **注意事項**

- ※他のホームページ同様、ブックマークするだけ でもご利用いただけます。
- ※告知を受信しても通知はされませんので、 閲覧したいときに都度ブックマークアイコン等 から開いてください。
- ※一度ログインすると、2回目以降は自動で ログインします。(同端末および同ブラウザ の場合)
- ※この手順はsafari を使用したものです。 他のブラウザで知らせますケン2にログイン している場合は画面が異なりますので ご注意ください。また、iOS のバージョンに よっても画面が異なる場合があります。
- ※画面・アイコンのデザインは自治体で異なり ます。

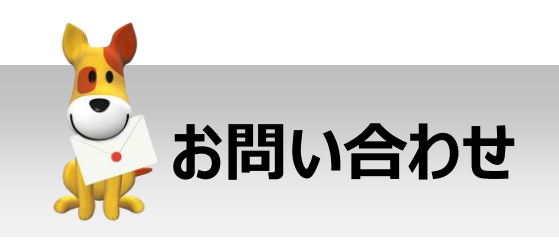

スマートフォンでの登録方法が分からない、 エラー画面になる等、ご不明な点は下記まで お問い合わせください。 その際、インストールしようとしているスマートフ ォンの機種やOSのバージョンを分かる範囲で お知らせください。

**株式会社 アイ・コミュニケーション 0120-351-025 フリー ダイヤル** (09:00~17:00/土日祝を除く) メールでのお問い合わせ sk2@i-communication.co.jp

## **アプリで使う**

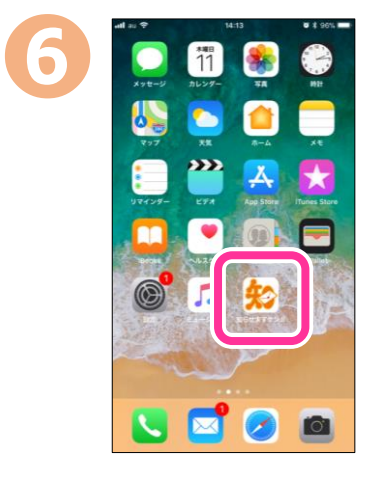

インストールが終わ ると、ホーム画面に アプリアイコンができ るので、タッチします。

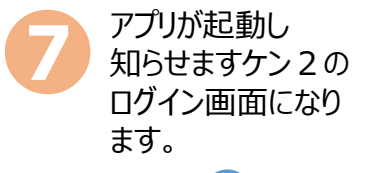

P.02の**❻**でメモし た登録IDとPWを 入力して「ログイン] をタッチします。

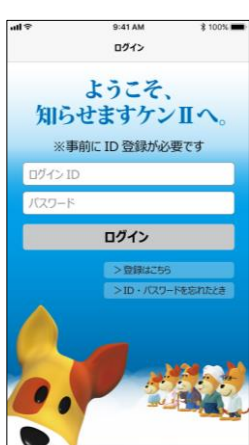

お問い合わせ ID·PWを忘れた方、紛失した方は

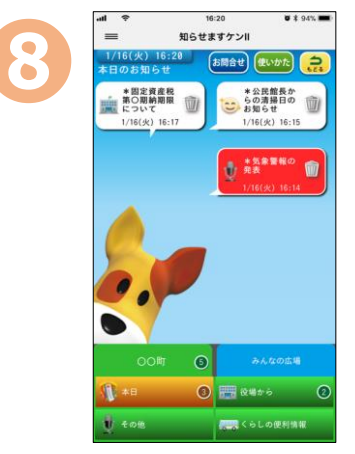

知らせますケン2の アプリでログイン ! ホ ほきで

## **設定は完了です**

※通知の設定を変更したい場合はiPhone ホーム画面の「設定〕→「通知〕→「知ら せますケン21 をタッチして設定してください。 ※iOS10.0 以上が必要です。